Neu ab:

08.2017

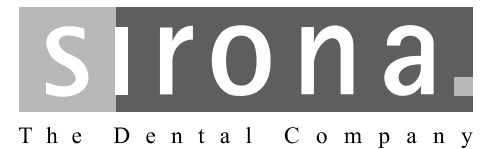

# **CEREC Premium CAM SW**

Softwareversion 4.5.x

Handbuch für den Anwender

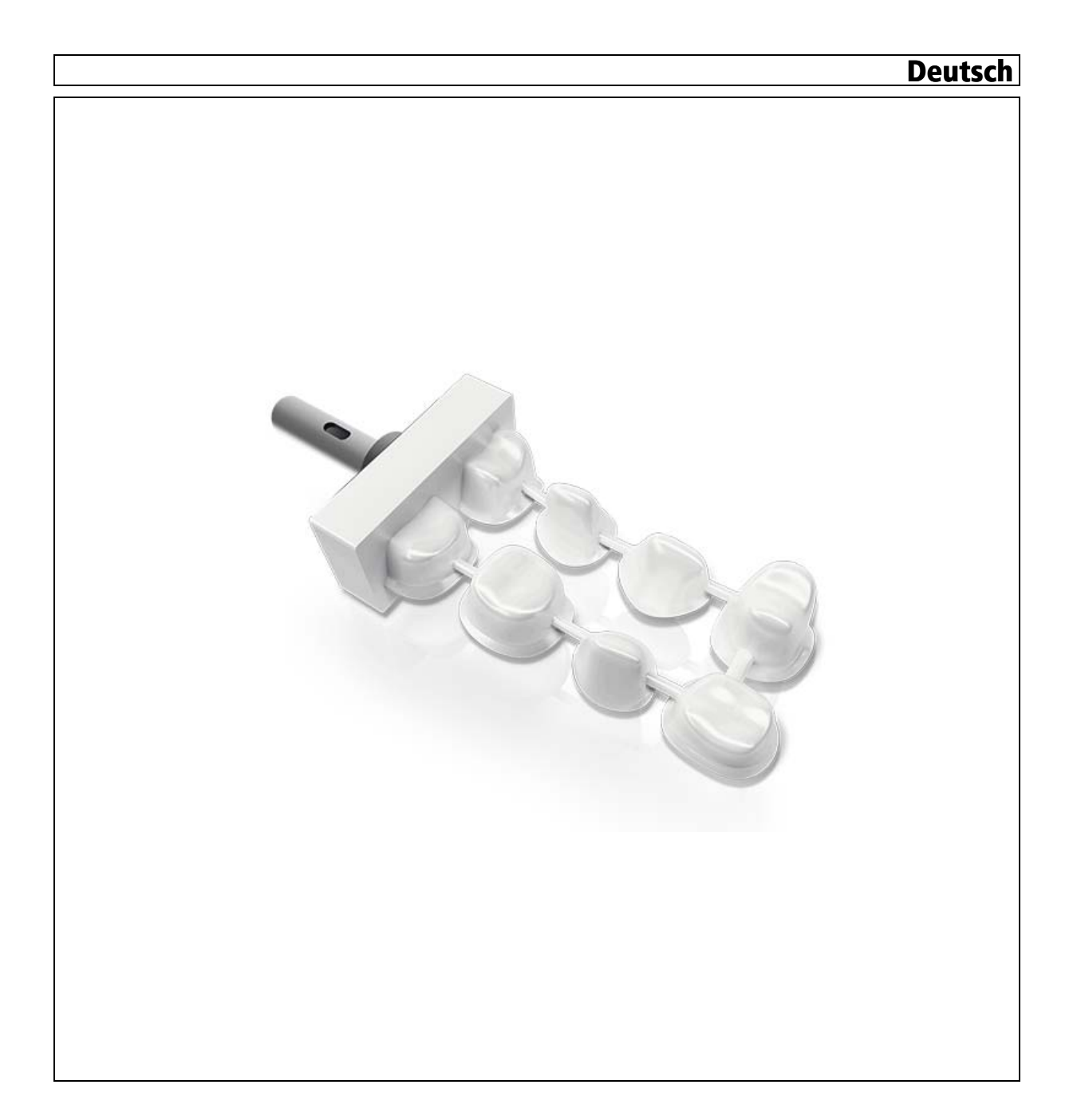

# Inhaltsverzeichnis

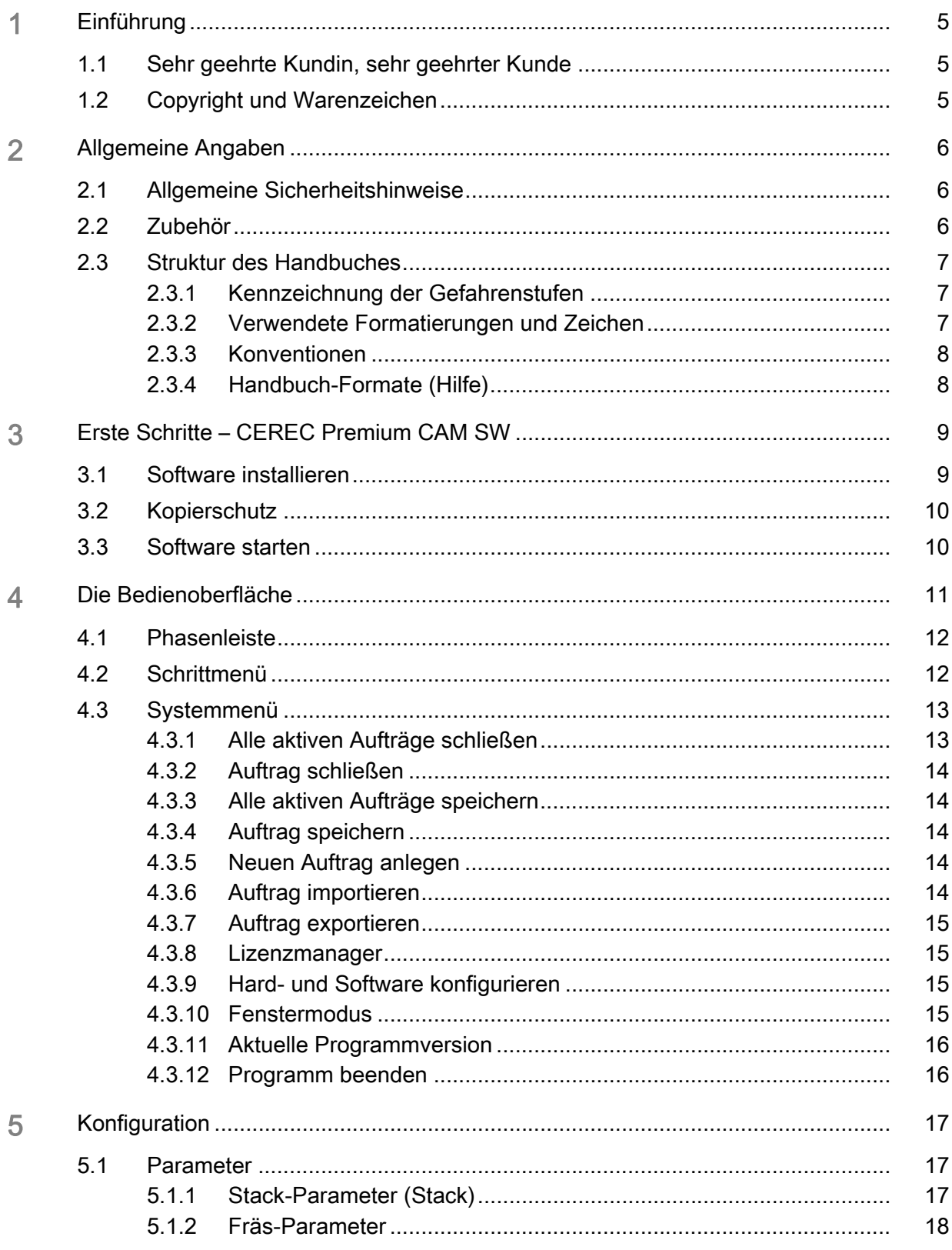

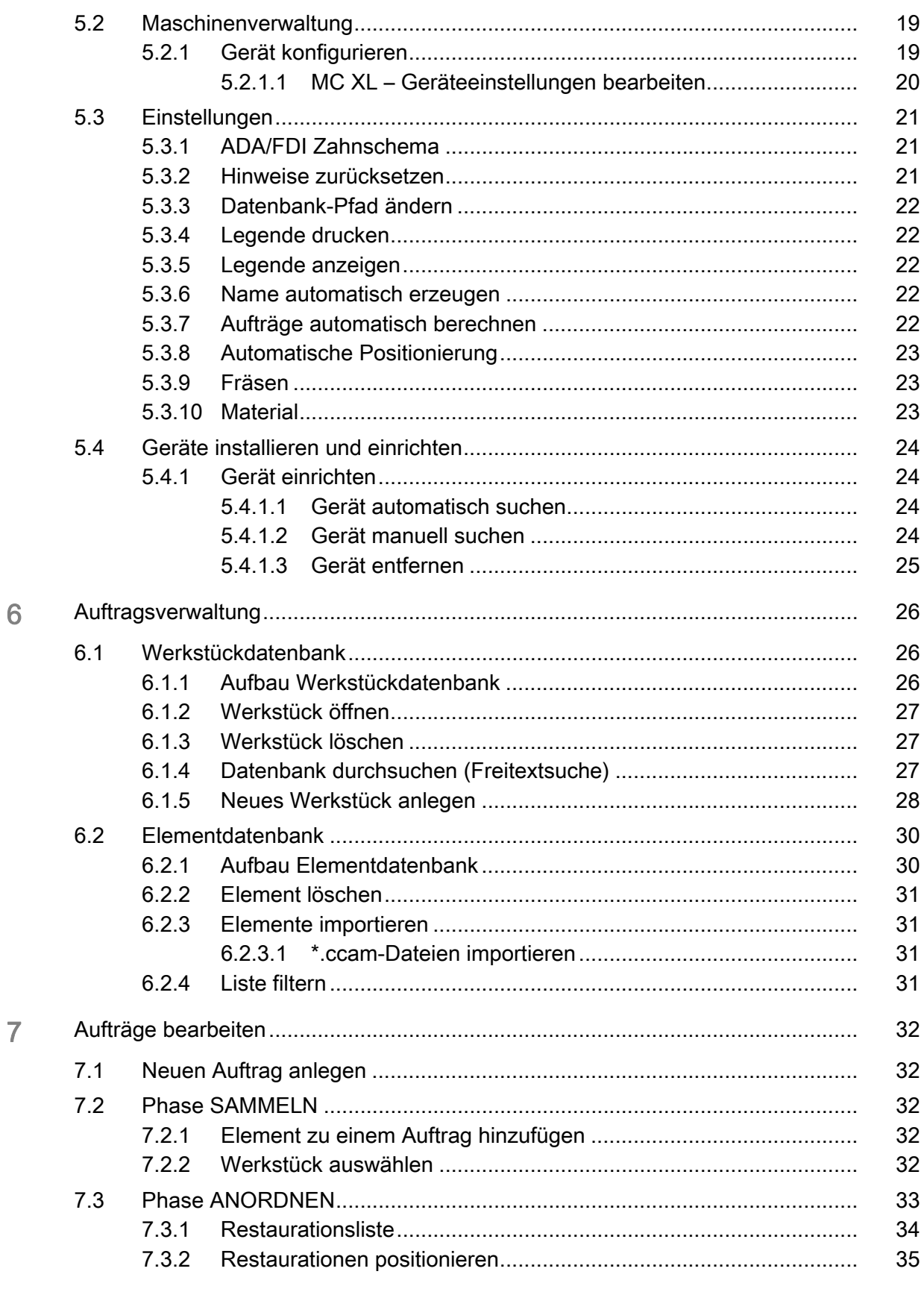

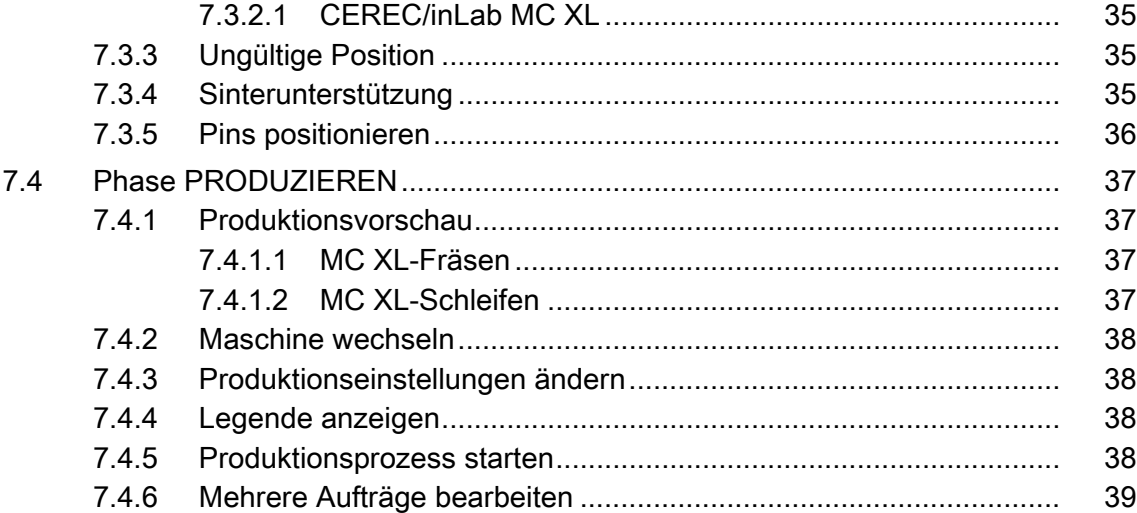

# <span id="page-4-0"></span>**Einführung**

# <span id="page-4-1"></span>1.1 Sehr geehrte Kundin, sehr geehrter Kunde

Wir bedanken uns für den Kauf Ihrer Software CEREC Premium CAM SW aus dem Hause Sirona.

Diese Software ermöglicht Ihnen in Verbindung mit den Produktionsmaschinen CEREC MC X, CEREC MC XL und inLab MC XL die computerunterstützte Herstellung von dentalen Restaurationen, z.B. aus natürlich wirkendem Keramikmaterial im Labor.

Unsachgemäßer Umgang und nicht bestimmungsgemäßer Gebrauch können Gefahren und Schäden hervorrufen. Deshalb bitten wir Sie, dieses Handbuch sowie die entsprechende Gebrauchsanweisung durchzulesen und genau zu befolgen. Bewahren Sie sie immer griffbereit auf.

Zur Vermeidung von Personen- und Sachschäden beachten Sie dabei auch die Sicherheitshinweise.

**Ihr** CEREC – Team

# <span id="page-4-2"></span>1.2 Copyright und Warenzeichen

Copyright Copyright Copyright Copyright Copyright Copyright Copyright Copyright Conserved Conserved Conserved Conserved Copyright Copyright Copyright Copyright Copyright Copyright Copyright Copyright Copyright Copyright Co

Die in diesem Handbuch enthaltenen Informationen können ohne besondere Ankündigungen geändert werden.

Die Software, einschließlich der zugehörigen Dokumentation, ist urheberrechtlich geschützt. Sie ist daher von Ihnen wie jedes andere geschützte Material zu behandeln.

Wer diese Software außer zum Zweck des eigenen Gebrauchs auf jegliches Medium ohne die schriftliche Genehmigung der Sirona Dental Systems GmbH überträgt, macht sich strafbar.

Warenzeichen Microsoft<sup>®</sup> und Windows  $7^\circ$  sind eingetragene Warenzeichen.

WindowsTM ist ein Warenzeichen der Microsoft Corporation.

Alle anderen Warenzeichen sind Eigentum ihrer jeweiligen Inhaber.

Hinweise auf 3rd Party Code Bibliotheken sind im license.pdf im Installationsverzeichnis abgelegt.

# <span id="page-5-0"></span>2 Allgemeine Angaben

Lesen Sie dieses Dokument vollständig durch und befolgen Sie es genau. Bewahren Sie es immer griffbereit auf.

Ursprungssprache dieses Dokuments: Deutsch

# <span id="page-5-1"></span>2.1 Allgemeine Sicherheitshinweise

#### Nur Originalsoftware verwenden

Verwenden Sie ausschließlich Originalsoftware oder von Sirona freigegebene Software. Zur Herstellung von Restaurationen und Apparaturen dürfen keine manipulierten oder nicht freigegebenen Softwarekomponenten verwendet werden.

Es dürfen keine Software und Softwarekomponenten unter Verwendung falscher Angaben installiert werden.

Prüfen Sie, ob für jede installierte Komponente die Zulassung für ihr Land besteht. Fragen Sie dazu Ihren Händler.

#### Restauration durch geschultes Personal überprüfen

Jede mit der vorliegenden Software erstellte Restauration muss von einer geschulten Person (z.B. Zahntechniker oder Zahnarzt) auf Eignung überprüft werden.

#### Nur für USA Nur für USA

VORSICHT: Laut Bundesgesetz der USA darf dieses Produkt nur an Ärzte, Zahnärzte oder lizenzierte Fachleute bzw. in deren Auftrag verkauft werden.

<span id="page-5-2"></span>

#### 2.2 Zubehör

Um die Produktsicherheit zu gewährleisten, darf das Produkt nur mit Original-Zubehör von Sirona oder von Sirona freigegebenem Zubehör Dritter betrieben werden. Der Benutzer trägt das Risiko bei Verwendung von nicht freigegebenem Zubehör.

# <span id="page-6-0"></span>2.3 Struktur des Handbuches

#### <span id="page-6-1"></span>2.3.1 Kennzeichnung der Gefahrenstufen

Zur Vermeidung von Personen- und Sachschäden beachten Sie die in diesem Dokument aufgeführten Warn- und Sicherheitshinweise. Diese sind besonders gekennzeichnet:

# **A GEFAHR**

Unmittelbar drohende Gefahr, die zu schweren Körperverletzungen oder zum Tod führt.

#### **A** WARNUNG

Möglicherweise gefährliche Situation, die zu schweren Körperverletzungen oder zum Tod führen könnte.

# A VORSICHT

Möglicherweise gefährliche Situation, die zu leichten Körperverletzungen führen könnte.

#### ACHTUNG

Möglicherweise schädliche Situation, bei der das Produkt oder eine Sache in seiner Umgebung beschädigt werden könnte.

#### **WICHTIG**

Anwendungshinweise und andere wichtige Informationen.

Tipp: Informationen zur Arbeitserleichterung.

#### <span id="page-6-3"></span><span id="page-6-2"></span>2.3.2 Verwendete Formatierungen und Zeichen

Die in diesem Dokument verwendeten Formatierungen und Zeichen haben folgende Bedeutung:

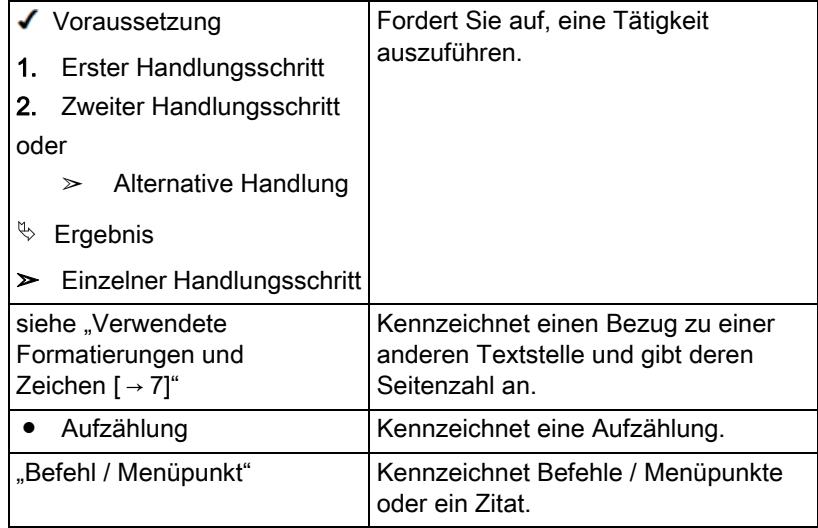

#### <span id="page-7-0"></span>2.3.3 Konventionen

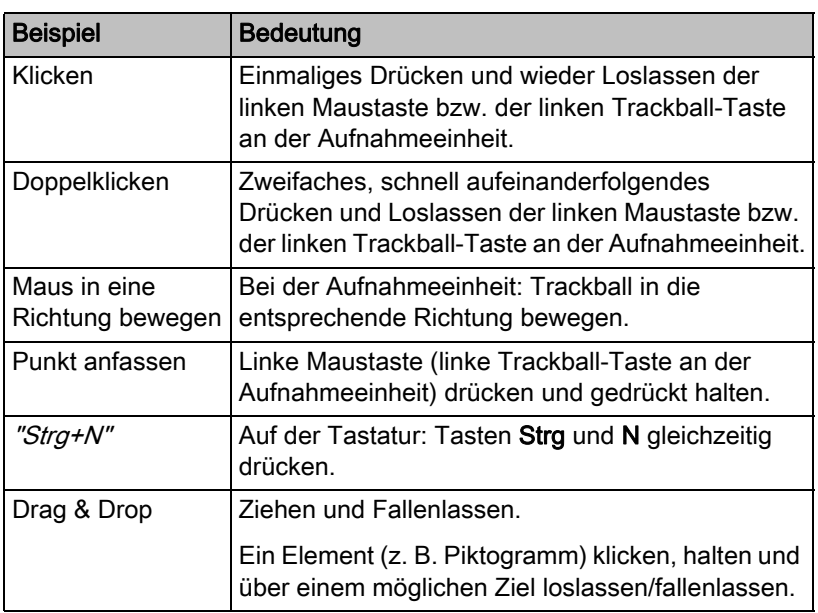

## <span id="page-7-1"></span>2.3.4 Handbuch-Formate (Hilfe)

Sie können das Handbuch über die Hilfe-Schaltfläche oder die Taste "F1" aufrufen.

Das Handbuch für den Anwender im pdf-Format finden Sie auf der mitgelieferten Software-DVD oder im Internet (http://www.sirona.com/ manuals).

Dieses Format ist seitenorientiert und eignet sich gut zum Ausdrucken von gewünschten Seiten.

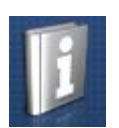

# <span id="page-8-0"></span>3 Erste Schritte – CEREC Premium CAM SW

## <span id="page-8-1"></span>3.1 Software installieren

Die Software benötigt die Firmware 2.00 des USB-Lizenzsticks. Aktualisieren Sie gegebenenfalls die Firmware-Version. Weitere Informationen finden Sie dazu im Abschnitt [Lizenzmanager \[ → 15\]](#page-14-1).

Für die Software wird mindestens eine Aufnahmeeinheit CEREC AC mit einem Hardwarestand LP benötigt.

Verwenden Sie die mit dieser Version ausgelieferte Version des Lizenzmanagers, um Lizenzen vom beigefügten Lizenzgutschein aufzuspielen.

#### ACHTUNG

#### Installation nur mit Administrator-Rechten

Für die Installation der Software auf einem PC benötigen Sie dort Administrator-Rechte!

- ✔ Die Firmware des Lizenzsticks ist in der Version 2.00 vorhanden.
- ✔ Der PC ist hochgefahren und alle Programme sind geschlossen.
- 1. Legen Sie die DVD in das DVD-Laufwerk ein.  $\%$  Das Installationsprogramm startet automatisch.
- 2. Sollte dies nicht der Fall sein, führen Sie die Datei "Setup.exe" im Hauptverzeichnis der DVD aus.
	- $\%$  Der Installationsassistent wird gestartet.
- 3. Klicken Sie auf die Schaltfläche "OK".
- 4. Wählen Sie die Sprache für die Installation aus und klicken auf ""Weiter" .
- 5. Klicken Sie im nächsten Dialog auf die Schaltfläche "Weiter".
- 6. Wählen Sie die Sprache für die Software aus dem Dropdownmenü aus und wählen Sie im darunterliegenden Downloadmenü die Region aus, in der Sie sich befinden. Klicken Sie anschließend auf "Weiter".
- 7. Im nächsten Schritt können Sie den Installationsordner wählen. Sie können auch den Pfad für den Patientendatenordner und den für CAM-Daten ändern. Klicken Sie auf "Weiter" .
- 8. Lesen Sie den Lizenzvertrag aufmerksam durch. Wenn Sie der Lizenzvereinbarung zustimmen, dann markieren Sie das Optionsfeld "Ich akzeptiere die Bedingungen der Lizenzvereinbarung" und klicken Sie dann auf die Schaltfläche "Weiter".
	- $\%$  Die Installation startet. Dieses kann einige Minuten dauern.
- 9. Klicken Sie nach der erfolgreichen Installation auf die Schaltfläche "Start", um die Installation zu beenden und die Anwendung im Anschluss direkt zu starten.

Tipp: Falls Sie die Anwendung nicht direkt starten möchten, entfernen Sie den Haken aus dem Kontrollkästchen "Anwendung direkt starten" und klicken Sie anschließend auf die Schaltfläche "Beenden". Das Installationsprogramm wird geschlossen.

# <span id="page-9-0"></span>3.2 Kopierschutz

Die Software kann nur gestartet werden, wenn der USB-Lizenz-Stick eingesteckt ist. Der USB-Lizenz-Stick ist im Lieferumfang der Geräte enthalten. Wenn Sie zusätzliche Lizenzen benötigen, wenden Sie sich an Ihren Fachhändler.

Bewahren Sie den USB-Lizenz-Stick am Gerät auf.

Alle Berechtigungen (Software-Lizenzen) lassen sich als elektronische Lizenzen auf dem USB-Lizenz-Stick installieren. Dazu müssen Sie den 25-stelligen Lizenzschlüssel eingeben.

Den Lizenzschlüssel erhalten Sie mit dem Gerät. Alternativ können Sie ihn über Ihren Fachhändler separat bestellen.

Nach einer Aktualisierung benötigen Sie eventuell eine neue Lizenz, die Sie nicht auf Ihrem USB-Lizenz-Stick haben. Weitere Informationen finden Sie im Abschnitt Lizenzmanager  $[ \rightarrow 15]$ .

## <span id="page-9-1"></span>3.3 Software starten

- ✔ Die Software "CEREC Premium CAM SW" ist installiert. Auf dem Desktop befindet sich das Startsymbol.
- ◆ Der USB-Lizenz-Stick mit einer gültigen, aktuellen Lizenz ist eingesteckt.
- ➢ Klicken Sie doppelt auf das Startsymbol von "CEREC Premium CAM SW" .

oder

- $\geq$  Klicken Sie auf "Start / Alle Programme / Sirona Dental Systems/ CEREC Premium CAM SW / CEREC Premium CAM SW".
- $\%$  Die Software wird gestartet.

# <span id="page-10-0"></span>4 Die Bedienoberfläche

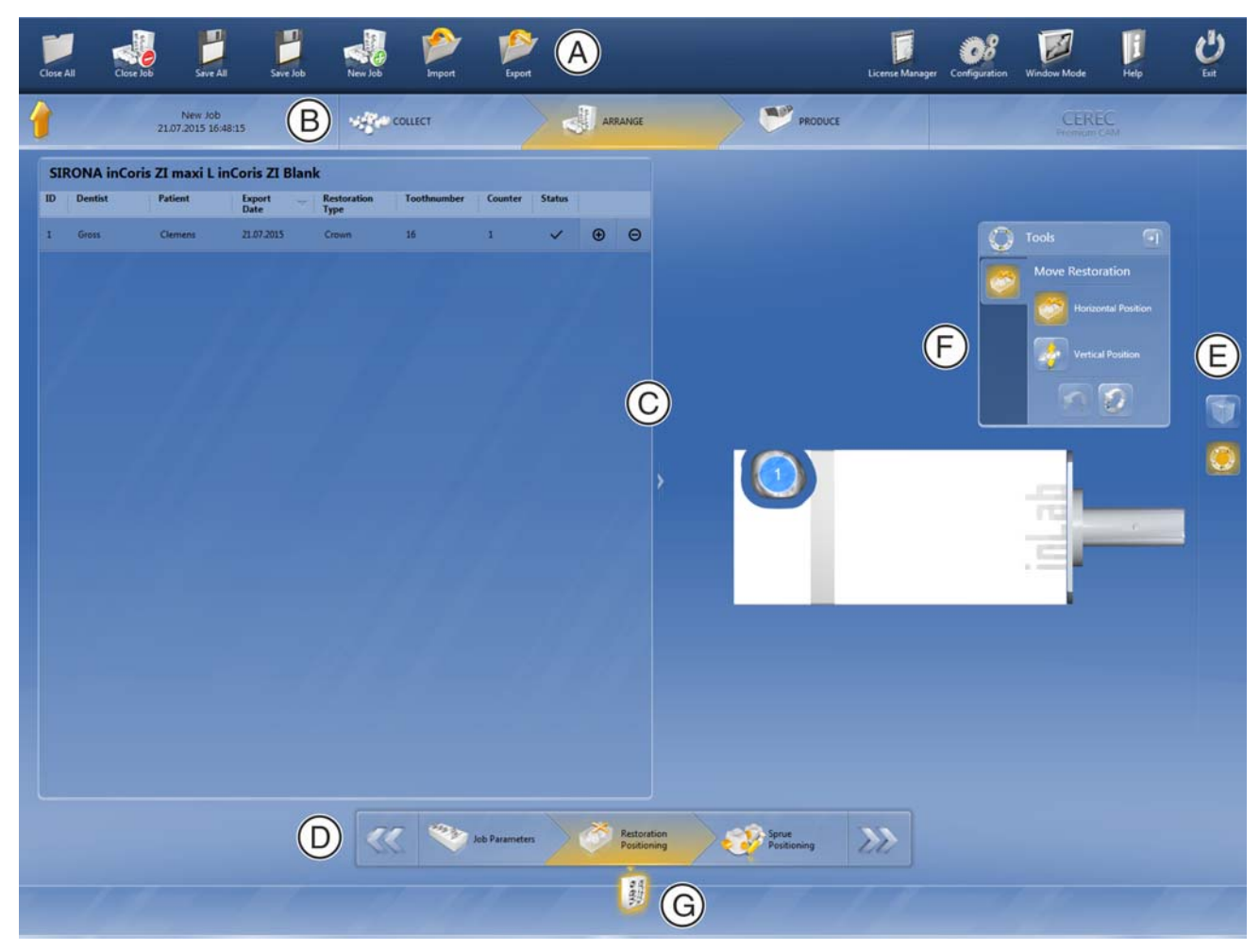

Übersicht über die Bedienoberfläche

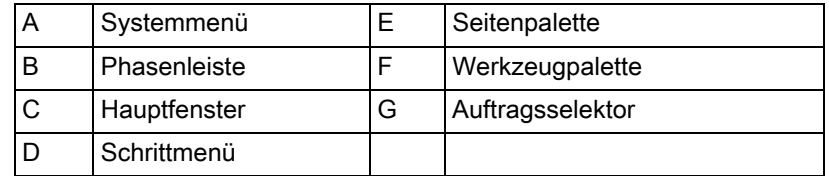

# <span id="page-11-0"></span>4.1 Phasenleiste

SAMMELN ANORDNEN PRODUZIEREN

Die Fertigung von Restaurationen mit der Schleifeinheit erfolgt durch die Definition von Aufträgen. Jede Arbeitsauftragsdefinition durchläuft mehrere Phasen (siehe Phasenleiste am oberen Bildrand). So werden Sie durch den Prozess geführt. Angefangen mit der Auswahl des Maschinentyps, über die Auswahl der auszuarbeitenden Restauration sowie die Positionierung der Restaurationen im Werkstück.

Abschließend erfolgt in der letzten Phase die Fertigung des Auftrags mit der ausgewählten Maschine.

# <span id="page-11-1"></span>4.2 Schrittmenü

Jede Phase ist in Schritte unterteilt. Diese werden im Schrittmenü am unteren Bildschirmrand abgebildet. Das Schrittmenü ändert sich abhängig davon, in welcher Phase sich der aktuelle Auftrag gerade befindet.

Das Menü hilft Ihnen Schritt für Schritt durch den Prozess.

Die einzelnen Arbeitsschritte zum Anlegen und Ausarbeiten von Aufträgen in der Software sind in Phasen unterteilt.

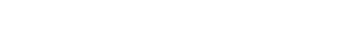

65 74 540 D3534

Der Arbeitsablauf ist in der Software durch 3 Phasen abgebildet.

## <span id="page-12-0"></span>4.3 Systemmenü

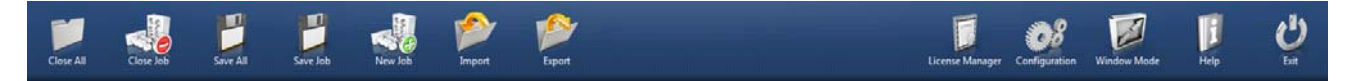

Im Systemmenü können Sie Folgendes ausführen:

- Alle aktiven Aufträge schließen, um zur Auftragsdatenbank zurückzukehren
- Auftrag schließen, um zur Werkstückdatenbank zu wechseln
- Alle aktiven Aufträge speichern
- Auftrag speichern
- Neuen Auftrag anlegen
- Auftrag importieren
- Auftrag exportieren
- Lizenzmanager öffnen
- Hard- und Software konfigurieren
- Fenstermodus ändern
- Hilfeinformationen aufrufen
- Software beenden

#### Systemmenü öffnen

➢ Bewegen Sie den Mauszeiger an den oberen Rand des Fensters. oder

- ➢ Klicken Sie auf die Schaltfläche Startfenster.
- $\%$  Das Systemmenü wird eingeblendet.

#### Systemmenü schließen

➢ Klicken Sie auf die Schaltfläche Startfenster.

oder

- ➢ Klicken Sie mit der linken Maustaste in das Hauptfenster.
- $\%$  Das Systemmenü wird geschlossen.

#### <span id="page-12-1"></span>4.3.1 Alle aktiven Aufträge schließen

Durch Klicken auf diese Schaltfläche können Sie alle aktiven Aufträge schließen und zur Werkstückdatenbank zurückkehren, um mit einem neuen Fall zu beginnen.

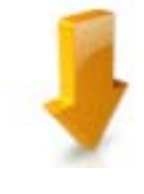

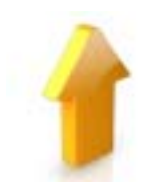

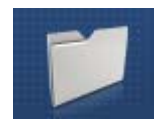

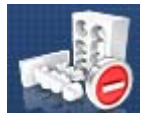

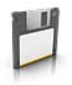

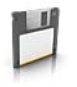

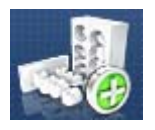

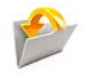

# <span id="page-13-0"></span>4.3.2 Auftrag schließen

Durch Klicken auf diese Schaltfläche können Sie den aktuellen Auftrag schließen.

- ➢ Wählen Sie im Systemmenü "Auftrag schließen" .
	- **b** Der aktuelle Auftrag wird geschlossen.

#### <span id="page-13-1"></span>4.3.3 Alle aktiven Aufträge speichern

Durch Klicken auf diese Schaltfläche können Sie alle aktiven Aufträge speichern. In diesem Dialog können Sie den aktuellen Zustand aller Aufträge, die geöffnet sind, speichern.

#### <span id="page-13-2"></span>4.3.4 Auftrag speichern

Durch Klicken auf diese Schaltfläche können Sie den aktuellen Auftrag speichern.

- ➢ Wählen Sie im Systemmenü "Speichern" .
	- $\%$  Der aktuelle Bearbeitungszustand des Auftrags wird gespeichert.

#### <span id="page-13-3"></span>4.3.5 Neuen Auftrag anlegen

Durch Klicken auf diese Schaltfläche können Sie einen neuen Auftrag anlegen.

- ➢ Wählen Sie im Systemmenü "Neuer Job" .
	- Sie wechseln zum Dialog, um einen neuen Auftrag anzulegen.

#### <span id="page-13-4"></span>4.3.6 Auftrag importieren

- ◆ Auf dem inLab 4-PC oder einem daran angeschlossenen Datenträger befindet sich die zu importierende Datei.
- 1. Klicken Sie im Systemmenü auf die Schaltfläche "Import".  $\%$  Das Dialogfenster für den Datei-Import öffnet sich.
- 2. Wählen Sie den Ordner, in dem sich der Auftrag befindet.
- 3. Wählen Sie die Datei aus.
- 4. Klicken Sie auf die Schaltfläche "Öffnen"
- $\%$  Der Auftrag wird importiert und geöffnet.

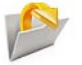

#### <span id="page-14-0"></span>4.3.7 Auftrag exportieren

Sie können einen Auftrag an beliebiger Stelle abspeichern.

- ✔ Sie haben einen Auftrag in der Software geöffnet.
- 1. Klicken Sie im Systemmenü auf die Schaltfläche "Export".
	- $\%$  Das Dialogfenster für den Datei-Export öffnet sich.
- 2. Wählen Sie den Ordner, in dem Sie den Fall exportieren wollen.
- 3. Geben Sie dem Auftrag einen beliebigen Namen.
- 4. Klicken Sie auf die Schaltfläche "Speichern".
- $\%$  Der Auftrag wird als CBLC-Datei exportiert.

Wenn Sie den Auftrag auf einen anderen PC übertragen möchten, können Sie dazu einen USB-Stick oder ein Netzlaufwerk verwenden.

#### <span id="page-14-1"></span>4.3.8 Lizenzmanager

Der Lizenzmanager wird zum Aufspielen neuer Software-Lizenzen auf dem USB-Lizenz-Stick genutzt. Zum Aufspielen starten Sie den Lizenzmanager über das Systemmenü und folgen Sie den Anweisungen auf dem Bildschirm. Halten Sie Ihren Lizenzgutschein mit dem 25 stelligen Code bereit, den Sie entweder mit dem Gerät erhalten haben oder über Ihren Fachhändler separat bestellt haben.

Tipp: Sie können den Lizenzmanager auch über "Start / Alle Programme / Sirona Dental Systems / CEREC Premium CAM SW / Tools / Lizenz-Manager" starten.

Zum Aktivieren der Lizenz muss eine Internetverbindung bestehen und der USB-Lizenz-Stick muss aufgesteckt sein.

#### Lizenzen und Code-Bibliotheken

Weitere Informationen zu Lizenzen und Code-Bibliotheken von Drittanbietern finden Sie im licenses.pdf. Die Datei finden Sie im Installationsverzeichnis unter "C:/Programme/Sirona Dental Systems/ CADCAM".

#### <span id="page-14-2"></span>4.3.9 Hard- und Software konfigurieren

Das Konfigurieren der Hard- und Software ist im Kapitel "Konfiguration  $[ \rightarrow 17]$ " beschrieben.

#### <span id="page-14-3"></span>4.3.10 Fenstermodus

Über die Funktion "Fenstermodus" können Sie den Vollbild-Modus verlassen oder wieder ausführen.

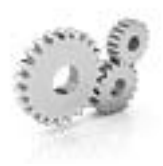

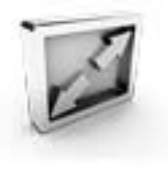

#### <span id="page-15-0"></span>4.3.11 Aktuelle Programmversion

Wenn Sie in der Phasenleiste auf den Schriftzug "CEREC Premium CAM" klicken, erhalten Sie Informationen zur aktuellen Programmversion.

#### <span id="page-15-1"></span>4.3.12 Programm beenden

Über die Funktion "Beenden" können Sie die Software schließen.

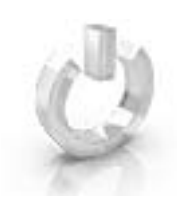

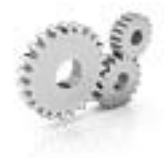

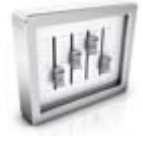

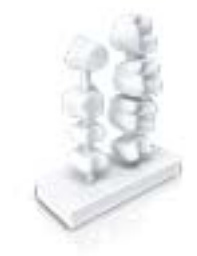

# <span id="page-16-0"></span>**Konfiguration**

Das Menü "Konfiguration" besteht aus folgenden Untermenüs:

- Parameter
- Maschinen- und Instrumentenmagazinverwaltung
- Einstellungen

## <span id="page-16-1"></span>5.1 Parameter

Im Menü "Parameter" können Sie die Voreinstellungen für den Herstellungsprozess anpassen.

Die Werte können beim Anlegen eines Auftrags auch noch angepasst werden.

Die Änderungen an den Werten werden grafisch dargestellt.

#### <span id="page-16-2"></span>5.1.1 Stack-Parameter (Stack)

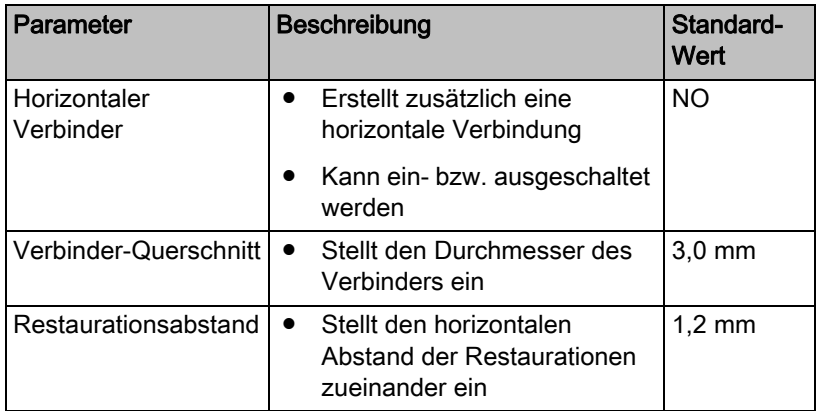

#### Einstellungen übernehmen

 $\triangleright$  Klicken Sie auf die Schaltfläche "Ok".

#### Einstellungen verwerfen

➢ Klicken Sie auf die Schaltfläche "Abbrechen" .

#### Einstellungen zurücksetzen Einstellungen zurücksetzen

- ➢ Klicken Sie im Schrittmenü auf die Schaltfläche "Alle Gruppenparameter zurücksetzen" .
	- Die Einstellungen für dieses Herstellungsverfahren werden auf die Werkeinstellungen zurückgesetzt.

# $O<sub>4</sub>$

#### <span id="page-17-0"></span>5.1.2 Fräs-Parameter

Sie können für das Fräsen individuelle Parameter festlegen.

Die Werte können beim Anlegen eines Auftrags auch noch angepasst werden.

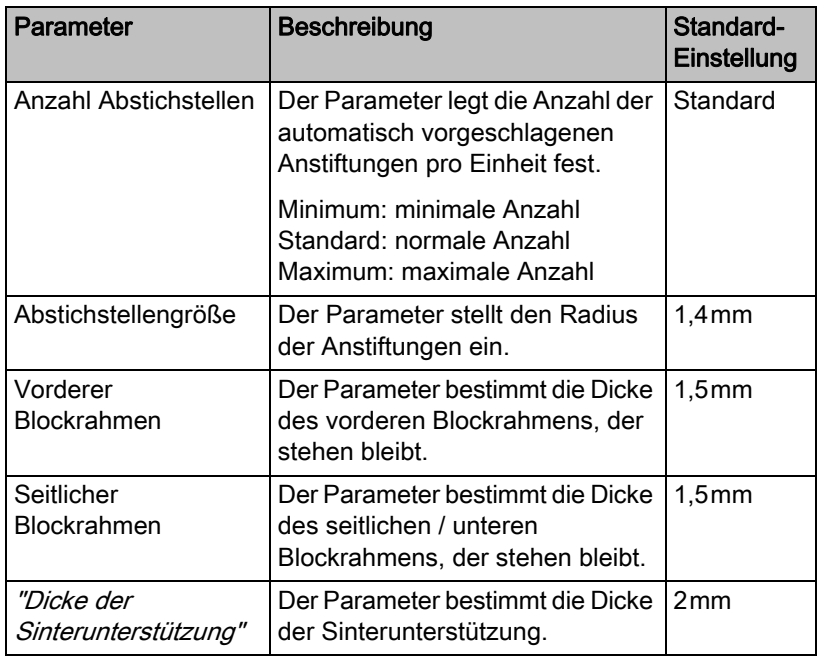

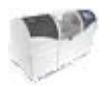

# <span id="page-18-0"></span>5.2 Maschinenverwaltung

Über den Menüpunkt "Maschinenverwaltung" können alle angeschlossenen Geräte angezeigt und konfiguriert werden.

Ein grünes Häkchen an einem Gerät zeigt die Verfügbarkeit an.

#### Geräte automatisch hinzufügen

Sie können mit der Funktion "Nach neuen Geräten suchen" weitere Geräte hinzufügen.

- ✔ Das Gerät ist am PC angeschlossen.
- 1. Klicken Sie auf die Schaltfläche "Nach neuen Geräten suchen" .
	- Alle am PC angeschlossene Geräte werden erkannt. Für neue Geräte werden Sie aufgefordert, einen Namen einzugeben.
- 2. Geben Sie für das neue Gerät einen Namen ein.

#### Geräte hinzufügen (Manuell) Geräte hinzufügen (manuell)

Sie können mit der Funktion "Gerät hinzufügen (manuell)" Geräte manuell hinzufügen. Dies ist zwingend notwendig bei Geräten, die nicht mit der maximalen Geschwindigkeit von 115200 Baud betrieben werden können. Dies betrifft Geräte mit langen Kabelverbindungen bzw. bei der Verwendung einiger Funkmodule (z.B. Futaba, 19200 Baud).

- 1. Klicken Sie auf die Schaltfläche "Gerät hinzufügen (manuell)".
- 2. Wählen Sie, ob das Gerät im Netzwerk oder seriell angeschlossen ist.
- 3. Netzwerk: Geben Sie die Netzwerkadresse ein. Seriell: Geben Sie den COM-Port und die Baudrate ein.
- 4. Klicken Sie auf die Schaltfläche "Ok".
	- Die Software versucht das Gerät zu kontaktieren.

Wenn die Verbindung fehlschlägt, überprüfen Sie die Verbindung. Fragen Sie gegebenenfalls einen qualifizierten Techniker.

#### Geräte aktualisieren

Mit der Schaltfläche "Geräte aktualisieren" können Sie

- den Status abrufen, z.B. nachsehen ob eine Maschine inzwischen fertig produziert hat oder
- die aktuelle Verfügbarkeit eines Geräts prüfen.

#### <span id="page-18-1"></span>5.2.1 Gerät konfigurieren

Im Bereich "Maschinenverwaltung" der Software "CEREC Premium CAM SW" können Sie verschiedene Einstellungen für Ihr Gerät nachträglich ändern.

- 1. Klicken Sie im Systemmenü auf die Schaltfläche "Konfiguration".
- 2. Klicken Sie auf die Schaltfläche "Maschinenverwaltung".
- 3. Klicken Sie auf das Gerät, das Sie konfigurieren möchten.

#### <span id="page-19-0"></span>5.2.1.1 MC XL – Geräteeinstellungen bearbeiten

#### Schleifeinheit CEREC/inLab

Über den Menüpunkt "MC XL" können Sie folgende Einstellungen nachträglich ändern:

- **Namen**
- Verbindungseinstellungen
	- IP-Einstellungen automatisch holen
	- IP-Einstellungen manuell angeben
- Manuelle Blockfixierung
	- Wenn Sie die manuelle Blockfixierung verwenden, muss der Haken vor "Manuelle Blockfixierung" gesetzt sein.
	- Das Fräsen von Modellen kann nur mit einer manuellen Blockfixierung erfolgen.
- Zweiter Motorensatz
	- Der Haken vor "Zwei Schleifersets" muss gesetzt sein.
	- Sie können Instrumentensets einzeln deaktivieren. Ein deaktiviertes Instrumentenset wird beim Fertigen, Kalibrieren etc. ignoriert.

ACHTUNG! Die Restauration kann beschädigt werden, wenn im deaktivierten Instrumentenset längere Instrumente als im aktiven Set vorhanden sind. Achten Sie darauf, dass im deaktivierten Instrumentenset keine längeren Instrumente installiert sind, als im aktiven Set.

- Scanner
	- Bei der Schleifeinheit mit eingebautem Scanner muss der Haken vor "Scanner" gesetzt sein.
	- Verwenden Sie den Scanner, um Barcodes einzulesen.
- Barcode-Leser
	- Wenn ein Barcode-Leser verwendet wird, muss die Option aktiviert werden.
- **Externer Tank** 
	- Wenn der externe Wassertank angeschlossen ist und der Haken gesetzt ist, werden Sie erst zu einem späteren Zeitpunkt zum Wasserwechseln erinnert.
- Firmware-Aktualisierung
	- Klicken Sie auf die Schaltfläche "Firmware-Aktualisierung" , um die zur Software gehörige Firmware auf die MC XL zu laden.

#### Firmware-Download

Jedes Gerät erfordert eine Firmwareversion, die mit der jeweiligen Version der Software CEREC Premium CAM kompatibel ist.

Über diese Schaltfläche starten Sie den Download der passenden Firmware für CEREC Premium CAM .

#### **WICHTIG**

Verfügt ein Gerät nicht über die richtige Firmwareversion, wird es zwar von der Software erkannt, kann jedoch nicht zur Produktion verwendet werden. Es wird sowohl in der Geräteverwaltung als auch in der Produzieren-Phase mit "ungültige Firmware" gekennzeichnet.

#### 5.2.1.1.1 Kalibrieren

- 1. Klicken Sie auf die Schaltfläche "Kalibrieren".
- 2. Folgen Sie den Anweisungen der Software.

#### 5.2.1.1.2 Instrumente wechseln

- 1. Klicken Sie auf die Schaltfläche "Instrumente wechseln".
- 2. Folgen Sie den Anweisungen der Software.

# <span id="page-20-0"></span>5.3 Einstellungen

Der Menüpunkt "Einstellungen" hat folgende Unterpunkte:

- Zahnschema wählen
- Hinweise zurücksetzen
- Datenbank-Pfad ändern
- Legende drucken
- Legende anzeigen
- Name automatisch erzeugen
- Jobs automatisch berechnen
- Automatische Positionierung
- MC XL-Fräsen

#### <span id="page-20-1"></span>5.3.1 ADA/FDI Zahnschema

Über "ADA/FDI Zahnschema" können Sie das Zahnschema einstellen:

- International ("FDI-Zahnschema")
- USA ("ADA-Zahnschema")

#### <span id="page-20-2"></span>5.3.2 Hinweise zurücksetzen

Hier können alle Warnhinweise wieder eingeblendet werden.

➢ Klicken Sie auf "Zurücksetzen" , um die ausgeblendeten Warnhinweise wieder einzublenden.

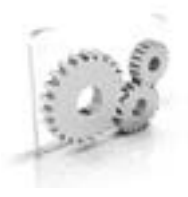

#### <span id="page-21-0"></span>5.3.3 Datenbank-Pfad ändern

Unter "Werkstückdatenbank" können Sie das Verzeichnis für das Speichern der Restaurationdaten zur Fertigung (CCAM-Dateien) sowie der in der Software angelegten Werkstücke (CBLC-Dateien) anpassen.

#### **WICHTIG**

Damit die Restaurationsdaten automatisch in der Liste der Elemente erscheinen, wenn diese aus der CEREC Premium SW exportiert wurden, stellen Sie sicher, dass auch in der CEREC Premium SW der gleiche Datenpfad ausgewählt ist.

#### <span id="page-21-1"></span>5.3.4 Legende drucken

Hier können Sie auswählen, ob eine Legende ausgedruckt werden soll. Dadurch wird eine Legende der Restaurationen mit den jeweiligen Auftrags-Informationen für den aktuellen Auftrag ausgedruckt.

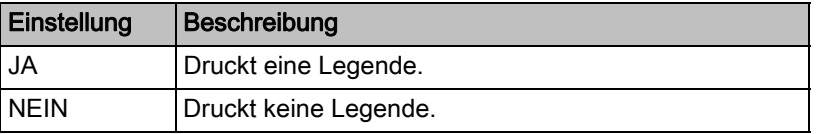

#### <span id="page-21-2"></span>5.3.5 Legende anzeigen

Hier können Sie auswählen, ob eine Legende nach dem Bearbeitungsprozess angezeigt werden soll.

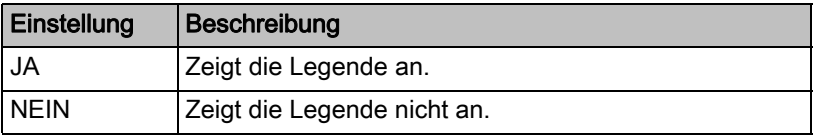

#### <span id="page-21-3"></span>5.3.6 Name automatisch erzeugen

Hier können Sie auswählen, ob ein Auftragsname automatisch erzeugt werden soll.

#### <span id="page-21-4"></span>5.3.7 Aufträge automatisch berechnen

Hier können Sie auswählen, ob die Restaurationen eines Auftrags automatisch in das Werkstück gerechnet werden.

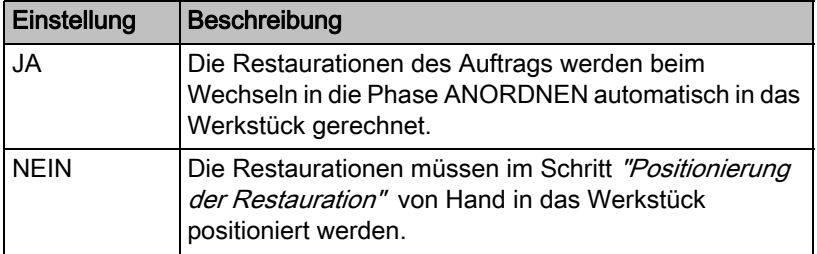

#### <span id="page-22-0"></span>5.3.8 Automatische Positionierung

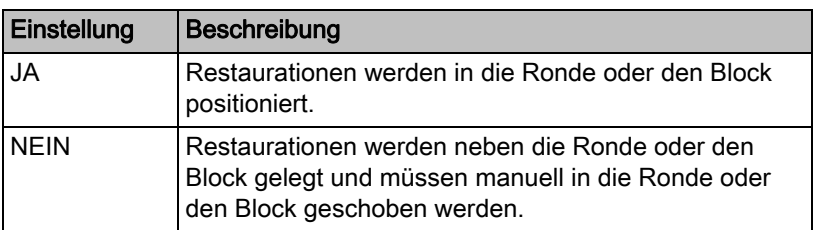

Hier können Sie auswählen, ob die Restaurationen eines Auftrags automatisch positioniert werden.

#### <span id="page-22-1"></span>5.3.9 Fräsen

Hier können Sie die Herstellungsoption Fräsen für Zirkonoxid, Kunststoff und Metall aktivieren und deaktivieren.

Wenn diese Option aktiviert ist, können Sie beim Schritt Materialauswahl für die Materialien Zirkonoxid, Kunststoff und Metall zwischen den Herstellungsverfahren Schleifen und Fräsen wählen.

Fräsen von Zirkonoxid, Kunststoff und Metall ist mit Maschinen mit den folgenden Seriennummern möglich:

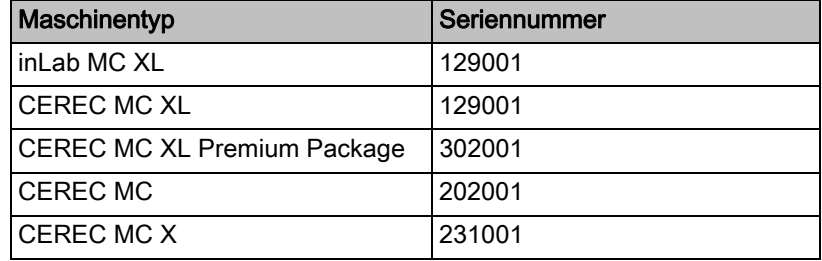

Andere Maschinen müssen mit dem Starterkit Fräsen, Design 2011 (REF: 64 48 893) oder mit dem Starterkit Fräsen für geschlossene Motoren (REF: 64 51 079) ausgerüstet sein.

#### <span id="page-22-2"></span>5.3.10 Material

In der Registerkarte "Material" können Sie frei konfigurieren, welche Materialien Sie in der Software für die Bearbeitung nutzen wollen.

Sie können Materialien durch Abwählen des Hakens deaktivieren. Diese werden dann z. B. beim Neuanlegen von Werkstücken nicht angezeigt.

# <span id="page-23-0"></span>5.4 Geräte installieren und einrichten

#### <span id="page-23-1"></span>5.4.1 Gerät einrichten

Bevor Sie das Gerät in Betrieb nehmen können, müssen Sie die Verbindung zum PC herstellen. Dies ist im Kapitel "PC/Schnittstellen anschließen" beschrieben.

#### <span id="page-23-2"></span>5.4.1.1 Gerät automatisch suchen

- ◆ Das Gerät ist mittels einer direkten Verbindung per Ethernet-Kabel mit dem PC verbunden.
- ✔ Das Gerät ist eingeschaltet.
- 1. Starten Sie die Software "CEREC Premium CAM SW" .
- 2. Bewegen Sie den Mauszeiger an den oberen Rand des Fensters oder klicken Sie auf die Schaltfläche Startfenster.
- 3. Klicken Sie im Systemmenü auf die Schaltfläche "Konfiguration".
- 4. Klicken Sie auf die Schaltfläche "Maschinenverwaltung".
- 5. Klicken Sie auf die Schaltfläche "Nach neuen Geräten suchen". **E** Alle am PC angeschlossene Geräte werden erkannt.
- 6. Geben Sie für das neue Gerät einen Namen ein.

#### <span id="page-23-3"></span>5.4.1.2 Gerät manuell suchen

- ◆ Das Gerät ist mittels einer direkten Verbindung per Ethernet-Kabel mit dem PC verbunden.
- ✔ Das Gerät ist eingeschaltet.
- 1. Starten Sie die Software "CEREC Premium CAM SW".
- 2. Klicken Sie im Systemmenü auf die Schaltfläche "Konfiguration".
- 3. Klicken Sie auf die Schaltfläche "Maschinenverwaltung".
- 4. Klicken Sie auf die Schaltfläche "Gerät hinzufügen (manuell)".
- 5. Wählen Sie "Netzwerk".
- 6. Geben Sie die Netzwerkadresse ein.
- 7. Klicken Sie auf die Schaltfläche "Ok" .
	- Die Software versucht das Gerät zu kontaktieren.

Wenn die Verbindung fehlschlägt, überprüfen Sie die Verbindung. Fragen Sie gegebenenfalls einen qualifizierten Techniker.

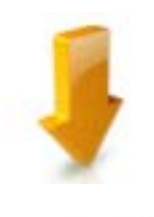

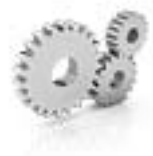

#### <span id="page-24-0"></span>5.4.1.3 Gerät entfernen

Wenn Sie ein Gerät nicht mehr benötigen (z.B. Austausch des Gerätes), können Sie es entfernen.

- ✔ Das Gerät ist nicht in Betrieb.
- 1. Klicken Sie im Systemmenü auf die Schaltfläche "Konfiguration".
- 2. Klicken Sie auf die Schaltfläche "Maschinenverwaltung".
- 3. Klicken Sie auf das Gerät, das Sie deinstallieren möchten.
- 4. Klicken Sie auf die Schaltfläche "Gerät löschen".
	- Sie werden gefragt, ob Sie das Gerät entfernen möchten.
- 5. Klicken Sie auf die Schaltfläche "JA" .
- Das Gerät wird entfernt.

# <span id="page-25-0"></span>**6** Auftragsverwaltung

# <span id="page-25-1"></span>6.1 Werkstückdatenbank

#### <span id="page-25-2"></span>6.1.1 Aufbau Werkstückdatenbank

In der Werkstückdatenbank befinden sich alle angelegten und angefrästen Blöcke.

Die Werkstückdatenbank steht in der Startansicht zur Verfügung, um neu angelegte und noch nicht gefertigte Aufträge aus dieser Ansicht zur Fertigung zu öffnen.

Die Werkstückdatenbank wird ebenfalls im Verlauf der Definition eines neuen Auftrags angezeigt, wenn für die zu fertigenden Elemente das passende [Werkstück](#page-31-4) ausgewählt werden soll (siehe "Werkstück auswählen  $[ \rightarrow 32]$ ").

Wenn Sie auf ein Werkstück / einen Block klicken, wird eine Vorschau davon rechts dargestellt.

Für jedes Werkstück/jeden Auftrag werden folgende Informationen angezeigt. Die Werkstücke können durch Mausklick auf den Spaltenkopf nach den jeweiligen Eigenschaften sortiert werden:

- "Werkstück-ID" : Jedes Werkstück wird beim Anlegen mit einer eindeutigen Identifikationsnummer (ID) versehen. Diese sollte in der Regel auf dem Werkstück notiert werden.
- "Material": Für jedes Werkstück wird das zugehörige Material angezeigt, das für dieses Werkstück ausgewählt wurde.
- "Werkstückgröße" : Es wird für jedes Werkstück die jeweilige Blockgröße angebeben.
- "Datum": Es wird das Datum des letzten Bearbeitungsdatums dieses Werkstücks angegeben.
- "Maschinentyp" : Es wird der Maschinentyp angezeigt, für den dieses Werkstück/ dieser Auftrag definiert wurde.
- "Status" (Anzeige nur in der Startansicht): Die Spalte "Status" zeigt den aktuellen Zustand des Werkstücks/ Auftrags an.
	- "produziert" : Das Werkstück wurde bereits bearbeitet, aber es sind aktuell keine auszuarbeitenden Elemente eines Auftrags für diese Werkstück definiert.
	- "nicht produziert" : Das Werkstück wurde noch nicht bearbeitet. Es wurde aber ein Auftrag zur Ausarbeitung aus diesem Werkstück definiert.
	- "Zu produzierende Aufträge" : Das Werkstück wurde bereits in einem früheren Auftrag bearbeitet und es ist bereits ein neuer Auftrag für das Werkstück angelegt.
- "LOS-Nummer" (nicht sichtbar in der Startansicht): Zeigt die Los-Nummer des jeweiligen Werkstücks an.
- "Passt in Werkstück" (nicht sichtbar in der Startansicht): Zeigt an, ob die ausgewählten Restaurationen in das jeweilige Werkstück passen.

#### <span id="page-26-0"></span>6.1.2 Werkstück öffnen

Klicken Sie auf "Werkstück öffnen", um ein Werkstück zu öffnen.

#### <span id="page-26-1"></span>6.1.3 Werkstück löschen

#### ACHTUNG

#### **Datenverlust**

Wenn Sie ein Werkstück aus der Liste löschen, wird auch die Datei vom PC gelöscht.

➢ Klicken Sie auf "Löschen" (Mülleimer-Symbol), um ein Werkstück zu löschen.

#### <span id="page-26-2"></span>6.1.4 Datenbank durchsuchen (Freitextsuche)

➢ Durchsuchen Sie die Datenbank, indem Sie die ersten Buchstaben Ihres Suchbegriffs eingeben.

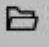

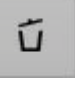

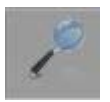

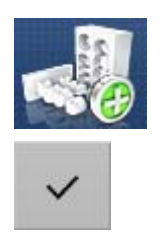

#### <span id="page-27-0"></span>6.1.5 Neues Werkstück anlegen

- 1. Klicken Sie auf "Neues Werkstück", um ein neues Werkstück anzulegen.
- 2. Es wird eine neue Zeile oben in der Liste hinzugefügt.
- 3. Klicken Sie auf den Haken, um das Werkstück anzulegen.
- 4. Ein neu angelegtes Werkstück wird an erster Stelle in der Liste dargestellt. Um dieses Werkstück für den Auftrag zu verwenden, setzen Sie den Haken rechts am Ende der Zeile.

#### **WICHTIG**

Beachten Sie beim Anlegen von neuen MISC-Werkstücken die Verarbeitungsanleitung Ihres Materialherstellers bezüglich Indikationseinschränkungen und Konstruktionsparametern.

Sie können folgende Angaben beim Anlegen neuer Werkstücke machen:

- "Hersteller"
- "Materialname"
- "Produktionsmethode"
- "Werkstückgröße"
- "Werkstück-ID"
- "LOS-Nummer"
- "Datum"
- "Vergrößerung"
- "Passt in Werkstück"

#### Hersteller

Wählen Sie aus der Liste aus von welchem Hersteller Sie einen Werkstück anlegen möchten.

#### Materialname

Wählen Sie aus der Liste den Materialnamen des Werkstücks aus, das Sie anlegen möchten. Die Auswahlmöglichkeiten sind abhängig vom jeweiligen Hersteller.

#### Produktionsmethode

Wird automatisch ausgefüllt mit "Schleifen" oder "Fräsen" und ist abhängig vom gewählten Material.

#### **Werkstückgröße**

Wählen Sie aus der Liste die gewünschte Werkstückgröße aus. Die Auswahlmöglichkeiten sind abhängig vom jeweiligen Hersteller und Material.

#### Werkstück-ID

Freitextfeld in dem Sie einen individuellen Werkstücknamen eingeben können. Es wird eine Werkstück-ID vorgeschlagen.

#### LOS-Nummer

Hier können Sie die LOS-Nummer des Werkstücks eintragen.

#### Datum

Wird automatisch ausgefüllt mit dem Datum der Anlage des Werkstücks.

#### Vergrößerung

Tragen Sie hier für ZirkonoxidWerkstücke die Vergrößerungsfaktoren ein.

● Für die MC XL geben Sie den Z-Wert ein.

#### Passt in Werkstück

Wird ausgefüllt sobald Sie Restaurationen für das Werkstück auswählen.

# <span id="page-29-0"></span>6.2 Elementdatenbank

#### <span id="page-29-1"></span>6.2.1 Aufbau Elementdatenbank

In der Elementdatenbank finden Sie alle Restaurationen, die Sie über die Software CEREC Premium SW konstruiert oder importiert haben (siehe "Elemente importieren  $[ \rightarrow 31]$ ").

#### **WICHTIG**

Wenn Sie für das Design die Software CEREC Premium SW verwenden, erscheinen Elemente in dieser Liste automatisch, wenn die Werkstückdatenbank-Ordner in CEREC Premium SW und CEREC Premium CAM SW synchronisiert sind (siehe "Datenbank-Pfad [ändern \[ → 22\]](#page-21-0)"), das heißt in der CEREC Premium SW der gleiche Datenpfad wie in der CEREC Premium CAM SW ausgewählt ist.

Wenn Sie auf eine Restauration klicken, wird eine Vorschau davon rechts dargestellt.

Für jedes Element werden folgende Informationen angezeigt. Die Elemente können durch Mausklick auf den Spaltenkopf nach den jeweiligen Eigenschaften sortiert werden:

- "Zahnarzt": Information über den Zahnarzt des vorliegenden Falls
- *"Patient"*: Information zum Patienten des vorliegenden Falls
- "Techniker" : Ersteller des Elements des vorliegenden Falls
- "Restaurationstyp" : Zeigt an, um welche ARt von Element es sich handelt
- "Zahnnummer" Zeigt den Versorgungsbereich des vorliegenden Falls an.
- "Restaurationshöhe" : Zeigt die reale Höhe des Elements an.
- "Optimierte Höhe": Zeigt die Höhe an, auf die das Element unter Ausnutzung der Maschinenkinematik reduziert werden kann, um Materialersparnis zu erreichen
- "Material": Für jedes Element wird das zugehörige Materialangezeigt, das für den dieses Element ausgewählt wurde.
- "Exportdatum": Gibt das Datum an, an dem das Element aus der CEREC Premium CAD SW exportiert wurde.

#### <span id="page-30-0"></span>6.2.2 Element löschen

#### ACHTUNG

#### **Datenverlust**

Wenn Sie eine Restauration aus der Liste löschen, wird auch die Datei vom PC gelöscht.

➢ Klicken Sie auf "Löschen" , um eine Restauration zu löschen.

#### <span id="page-30-1"></span>6.2.3 Elemente importieren

➢ Klicken Sie auf "Neues Element" , um eine neue Restauration in die Datenbank zu importieren. Sie können \*.ccam-Dateien importieren.

#### <span id="page-30-2"></span>6.2.3.1 \*.ccam-Dateien importieren

- ◆ Auf dem inLab 4-PC oder einem daran angeschlossenen Datenträger befindet sich die \*.ccam-Datei.
- 1. Klicken Sie auf "Element importieren", um eine Restauration für den Auftrag zu importieren.
	- $\%$  Das Dialogfenster für den Datei-Import öffnet sich.
- 2. Wählen Sie den Ordner, in dem sich die Datei befindet.
- 3. Wählen Sie die Datei aus.
- 4. Klicken Sie auf die Schaltfläche "Öffnen".
- Die Datei wird importiert und geöffnet.

#### <span id="page-30-3"></span>6.2.4 Liste filtern

Sie können die Liste nach verschiedenen Zeitfiltern sortieren. Wählen Sie dazu den gewünschten Filter aus der Aufklappliste aus.

- Alle
- Letzte zwei Wochen
- Letzte acht Wochen
- Heute letzte 24h

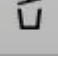

<span id="page-30-4"></span>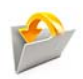

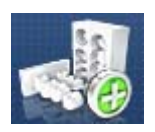

# <span id="page-31-0"></span>7 Aufträge bearbeiten

# <span id="page-31-1"></span>7.1 Neuen Auftrag anlegen

- 1. Klicken Sie auf "Neuer Job", um einen neuen Auftrag zu starten und dabei Restaurationen zu einem bestehenden Werkstück oder neuen Werkstück für die Fertigung hinzuzufügen.
- 2. Geben Sie dem Auftrag einen individuellen Namen und wählen den Maschinentyp aus, auf dem Sie diesen Auftrag fertigen möchten.
- 3. Bestätigen Sie Ihre Eingabe mit "Ok". Alternativ können Sie auch ein bestehendes Werkstück aus der Startansicht öffnen, um zu diesem neue Elemente hinzufügen oder den bereits vorbereiteten Auftrag zu fertigen.

# <span id="page-31-2"></span>7.2 Phase SAMMELN

#### <span id="page-31-3"></span>7.2.1 Element zu einem Auftrag hinzufügen

- 1. Wählen Sie in der Elementdatenbank die Elemente aus, die Sie mit dem jeweiligen Auftrag fertigen möchten.
- 2. Setzen Sie den Haken rechts neben der Zeile einer Restauration, um Sie einem Auftrag hinzuzufügen. Sie können mehrere Restaurationen anhaken.

#### <span id="page-31-4"></span>7.2.2 Werkstück auswählen

- 1. Klicken Sie in die jeweilige Zeile, um sich rechts eine Vorschau des jeweiligen Werkstücks anzeigen zu lassen.
- 2. Wählen Sie aus der Werkstückdatenbank durch Setzen des Hakens das Werkstück aus, das Sie für den Auftrag verwenden möchten. Zur Unterstützung bei der Auswahl stehen Ihnen verschiedene Informationen (wie "Hersteller", "Materialname", etc.) zur Verfügung (siehe auch "Neues Werkstück anlegen  $[~\rightarrow 28]$ "). Sollte kein passendes Werkstück verfügbar sein, können Sie über "Neues Werkstück" ein zusätzliches Werkstück definieren (siehe "Neues Werkstück anlegen  $[~\rightarrow 28]$ ").
- 3. Klicken Sie auf den Stift, um die Angaben zu dem Werkstück zu bearbeiten.
	- $\%$  Die einzelnen Felder werden aktiv und können geändert werden.

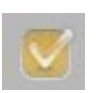

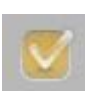

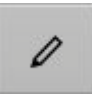

# <span id="page-32-0"></span>7.3 Phase ANORDNEN

Wenn Sie in den Optionen "Automatische Positionierung" angewählt haben, werden beim Übergang in die Phase "ANORDNEN" die Restaurationen automatisch in das Werkstück platziert.

#### Restaurationen einfügen

➢ Fügen Sie die Restaurationen in das Werkstück ein, indem Sie auf das Plus-Zeichen hinter der Restauration in der Liste links auf dem Bildschirm klicken.

Tipp: Sie können die Restaurationen auch mehrmals platzieren.

 Die Restaurationen werden im Werkstück eingefügt und positioniert.

#### Restaurationen entfernen

➢ Sie können Restaurationen wieder entfernen, indem Sie auf das Minus-Zeichen klicken.

#### Parameter für das aktuelle Werkstück ändern

Möchten Sie die Parameter für das aktuelle Werkstück ändern, klicken Sie auf "Job Parameter" im Schrittmenü. Die globalen Parameter, die Sie in den Optionen eingestellt haben, werden nicht geändert.

#### <span id="page-33-0"></span>7.3.1 Restaurationsliste

Alle in der Phase "SAMMELN" ausgewählten Restaurationen finden Sie in der Restaurationsliste des Werkstücks/Auftrags (siehe Bild).

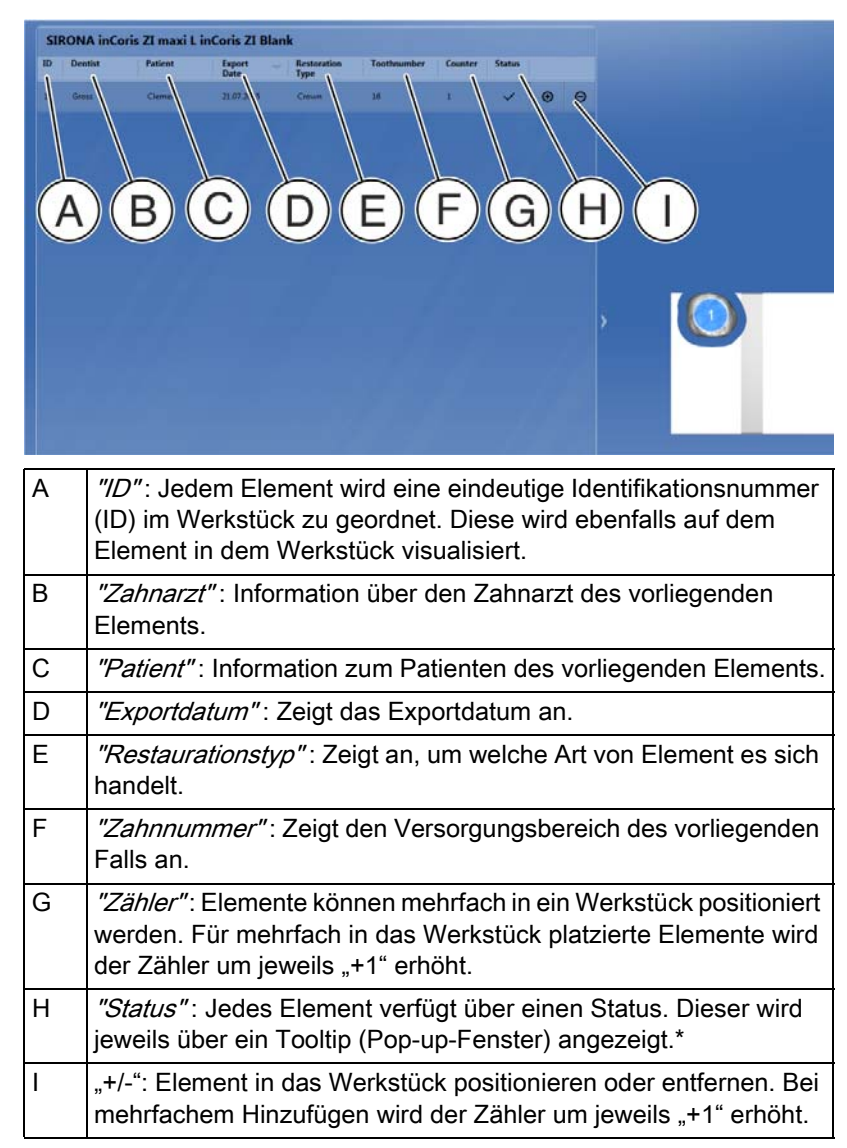

- \* Status-Erklärungen:
- Gelbes Warndreieck: Element liegt außerhalb des Werkstücks bzw. Werkzeuge zu kurz. Ein Voranschreiten in den nächsten Schritt wird nicht verhindert. Für MC XL-Aufträge im Stacking-Verfahren zeigt dieses Symbol an, dass der Pin / die Abstichstelle nicht mehr in das Werkstück passt.
- Einfacher Haken: Restauration zum Werkstück hinzugefügt.
- Doppelter-Haken: Restauration wurde bereits in einem vorherigen Auftrag ausgearbeitet.

● Rotes Warndreieck: "horizontale Kollision", das heißt zwischen Restaurationen oder auch mit dem Werkstückrand. Ein Voranschreiten in den nächsten Schritt wird verhindert. Für MC XL-Aufträge im Stacking-Verfahren zeigt dieser Status an, dass die Restauration teilweise oder ganz außerhalb des Werkstücks liegt.

#### <span id="page-34-0"></span>7.3.2 Restaurationen positionieren

#### <span id="page-34-1"></span>7.3.2.1 CEREC/inLab MC XL

#### 7.3.2.1.1 Horizontale Positionierung

Wenn Sie mit der Maus auf die Restauration gehen, können Sie die Restaurationen positionieren und rotieren.

Kronen können frei im Block positioniert und um 360° gedreht werden.

Brücken können frei im Block positioniert und um 180° gedreht werden.

#### 7.3.2.1.2 Vertikale Positionierung

Wenn Sie mit der Maus auf die Restauration gehen, können Sie die Restaurationen in der Höhe im Werkstück positionieren.

#### 7.3.2.1.3 Mehrere Restaurationen für MC XL-Schleifaufträge positionieren (Stack)

Um schleifend mehrere Restaurationen aus einem Werkstück zu fertigen, fügen Sie diese über die Restaurationsauswahlliste zu dem Werkstück hinzu. Die Restaurationen werden automatisch im Block positioniert. Die Positionierung erfolgt optimal für die schleifende Bearbeitung. Eine manuelle Nachpositionierung ist nicht möglich.

#### <span id="page-34-2"></span>7.3.3 Ungültige Position

Wenn Restaurationen durch Positionieren eine ungültige Position haben (z. B. zu nah zueinander positioniert sind), werden sie rot eingefärbt und müssen so lange bewegt werden, bis sie weiß werden. Damit erhalten sie wieder eine gültige Position.

#### <span id="page-34-3"></span>7.3.4 Sinterunterstützung

Mit dem Werkzeug "Sinterunterstützungen" können Sie die Berechung einer Sinterunterstützung bei Sintermetall und Zirkonoxid aktivieren und deaktivieren. Eine Berechung erfolgt dann automatisch abhängig von der Restaurationsgröße.

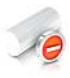

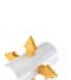

#### <span id="page-35-0"></span>7.3.5 Pins positionieren

#### Pin hinzufügen

Gehen Sie mit dem Cursor in die Nähe der Restauration. An den Positionen wo ein Pin angebracht werden kann, wird dieser transparent angezeigt. Wenn Sie den Pin setzen möchten, klicken Sie mit der linken Maustaste.

#### Pin löschen

Gehen Sie mit dem Cursor auf den Pin den Sie löschen möchten. Er wird orange eingefärbt. Klicken Sie mit der linken Maustaste, um den Pin zu löschen.

#### Pin bewegen

Klicken und halten Sie die linke Maustaste gedrückt und ziehen die Kugel an die gewünschte Position.

# <span id="page-36-0"></span>7.4 Phase PRODUZIEREN

#### <span id="page-36-1"></span>7.4.1 Produktionsvorschau

Produktionsqualität einstellen

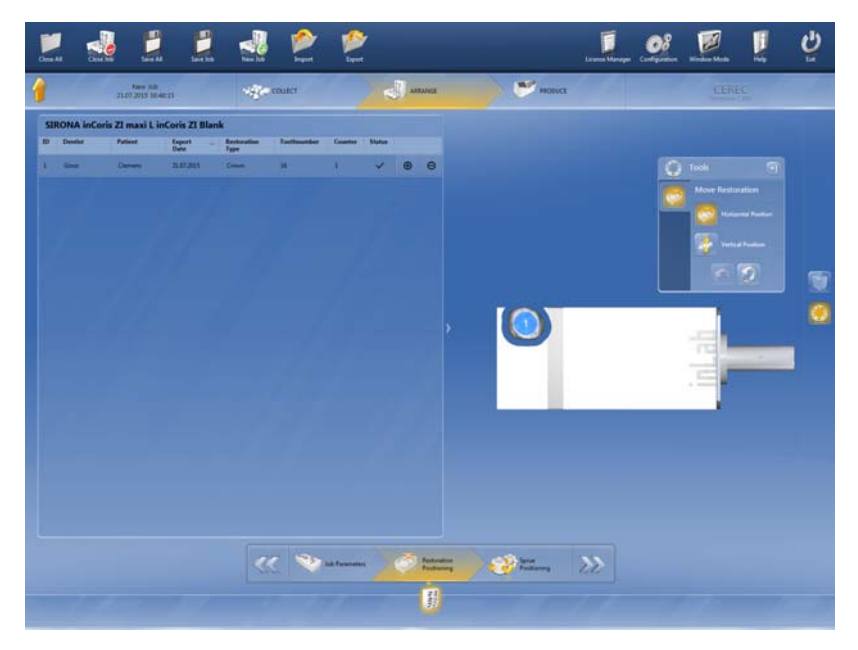

Sie können bis zu 2 verschiedene Produktionsqualitäten je Element einstellen.

#### <span id="page-36-2"></span>7.4.1.1 MC XL-Fräsen

Grob – Weite Bahnabstände, Einsatz von: Shaper 25 RZ und Finisher 10

Fein – Normale Bahnabstände, Einsatz von: Shaper 25 RZ und Finisher 10

#### <span id="page-36-3"></span>7.4.1.2 MC XL-Schleifen

Fein – Normale Bearbeitung unter Einsatz der materialspezifischen Schleif-Instrumente.

Extrafein – Extrafeine Bearbeitung unter Einsatz der materialspezifischen Schleif-Instrumente sowie unter Verwendung der Schleif-Instrumente Cylinder Bur 12 EF und Cylinder Pointed Bur 12 EF.

#### **WICHTIG**

Für die Extrafein-Bearbeitung müssen alle 4 Motoren zum Bearbeitungszeitpunkt mit den jeweiligen Instrumenten bestückt sein.

#### <span id="page-37-0"></span>7.4.2 Maschine wechseln

Wenn Sie mehr als eine Maschine haben, müssen Sie in diesem Fenster auswählen, auf welcher der Maschinen Sie den Auftrag starten möchten.

- 1. Klicken Sie auf "Produktionseinheit wechseln".
- 2. Wählen Sie die Maschine aus, auf der Sie den Auftrag starten möchten.

#### <span id="page-37-1"></span>7.4.3 Produktionseinstellungen ändern

Das Ausdünnen der Pins ist standardmäßig eingeschaltet. Wenn Sie die Pins nicht ausgedünnt haben möchten, wählen Sie neben dem ausgewählten Gerät das Ausdünnen ab.

#### <span id="page-37-2"></span>7.4.4 Legende anzeigen

- ➢ Klicken Sie auf "Legende anzeigen" , um die druckfähige Legende anzeigen zu lassen.
- ➢ Klicken Sie auf das Druckersymbol, um die Legende zu drucken. Hierfür muss ein Drucker am PC angeschlossen sein.
- 1. Klicken Sie auf das Diskettensymbol, um die Legende zu speichern.
- 2. Wählen Sie den Ordnerpfad aus, auf dem Sie die Legende speichern wollen und klicken Sie auf "Speichern".
- ➢ Klicken Sie auf das Symbol Lupe+, um die Anzeige zu vergrößern.
- ➢ Klicken Sie auf das Symbol Lupe-, um die Anzeige zu verkleinern.
- ➢ Klicken auf das Dokumentsymbol, um die Standardgröße wieder herzustellen.
- ➢ Klicken auf das Stiftsymbol, um Freitext der Legende hinzuzufügen. Tragen Sie den Text im aufgehenden Fenster ein und klicken Sie erneut auf das Stiftsymbol, um den Text in der Legende anzuzeigen.

#### <span id="page-37-3"></span>7.4.5 Produktionsprozess starten

➢ Klicken Sie auf "Produktion starten" , um den Produktionsprozess zu starten. Folgen Sie den Anweisungen auf dem Bildschirm.

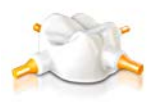

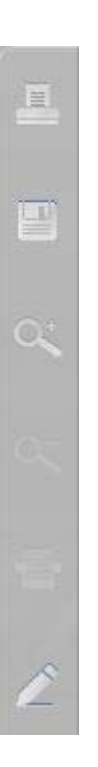

#### <span id="page-38-0"></span>7.4.6 Mehrere Aufträge bearbeiten

Sie können auch während der Bearbeitung neue Aufträge definieren und parallel auf weiteren Geräten, falls vorhanden, ausarbeiten.

- 1. Klicken Sie in der Menüleiste auf "Neuer Auftrag".
- 2. Wenn Sie anschließend zwischen den Aufträgen wechseln wollen, können Sie das über den Auftragsselektor tun. Klicken Sie dafür auf das Symbol des Auftrags in der Selektorleiste.
- 3. Wenn Sie mit der Maus auf einen der Aufträge zeigen, erscheint ein Tooltip / Pop-up-Fenster mit allen Informationen zu dem jeweiligen Auftrag.

Änderungen im Zuge technischer Weiterentwicklung vorbehalten.

«=páêçå~=aÉåí~ä=póëíÉãë=dãÄe=OMNT péê~ÅÜÉW ÇÉìíëÅÜ mêáåíÉÇ=áå=dÉêã~åó 03534.208.12.03.01 08.2017 Ä.-Nr.: 124 157 Imprimé en Allemagne

#### **Sirona Dental Systems GmbH**

Fabrikstraße 31 D-64625 Bensheim Germany www.sirona.com

Bestell-Nr. **65 74 540 D3534**